| 07 View Inspection Report and Upload Photo                                                                                                    |
|----------------------------------------------------------------------------------------------------|
|                                                                                                    |
|                                                                                                    |
|                                                                                                    |
|                                                                                                    |
|                                                                                                    |
| Before you begin:                                                                                                    |
| This scenario reflects a failed site inspection. These instructions provide information on how to access the site inspection results and upload photos of non-compliance that resulted in the failed inspection. Once the photos have been uploaded and reviewed by OL Inspections, a determination will be made on if a follow up inspection is required or not. |
|                                                                                                    |
|                                                                                                    |
|                                                                                                    |
|                                                                                                    |
|                                                                                                    |

### Email Inbox is displayed

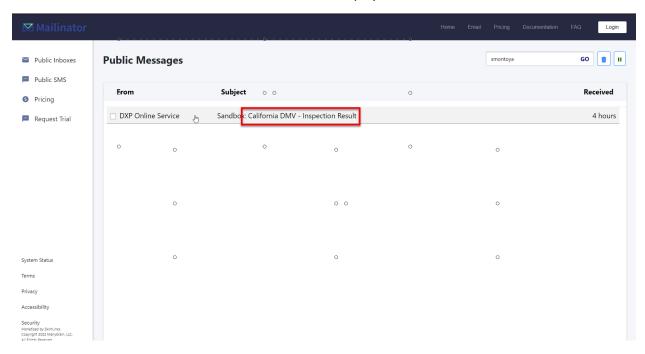

- 1. After the Inspector completes an inspection, the DXP system sends an email to the applicant letting them know they can view their inspection report online.
- 2. Open that email.

#### Inspection Completed Email is displayed

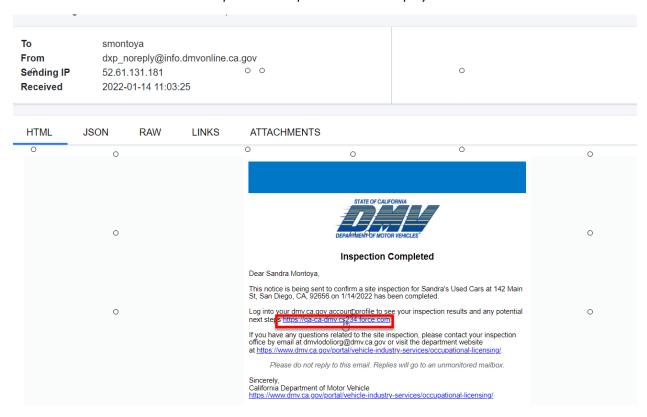

9871-4f7e-had6-9a4c540ha324

1. Select the link in the email to be taken to the login page.

# Login Page is displayed

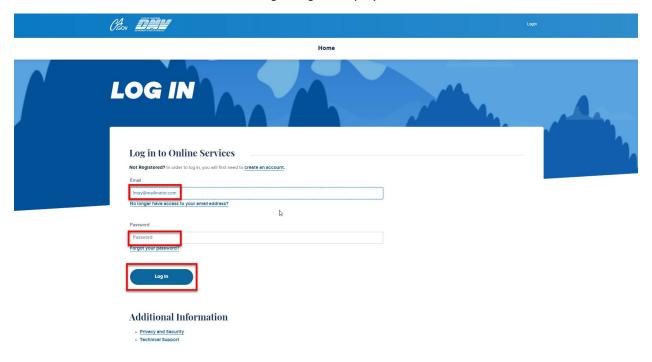

- 1. Enter the email address you used to sign up.
- 2. Enter your password.
- 3. Select Log In.

### Account Verification Screen is displayed

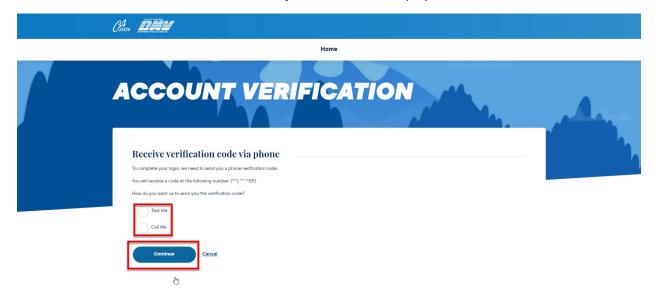

- 1. Choose if you'd like to receive your verification code via text message or by phone call.
- 2. Select Continue.

### Phone Number Confirmation screen is displayed

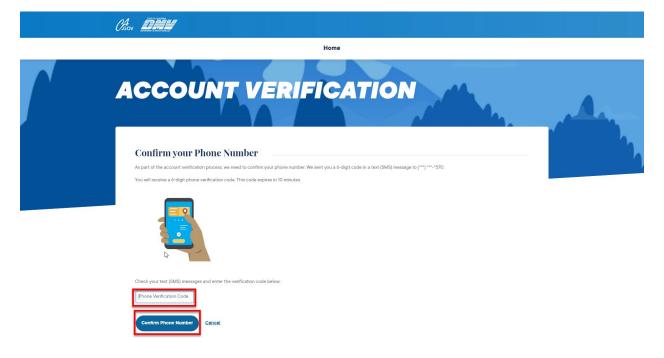

- 1. Enter the verification code you receive.
- 2. Select confirm phone number.

### Portal Homepage is displayed

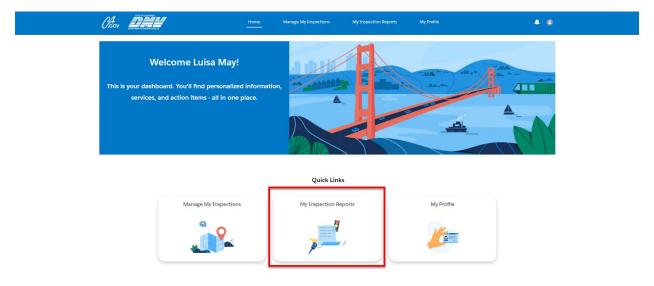

- 1. Once logged in, the Portal homepage is displayed.
- 2. Select My Inspection Reports either from the top menu or the quick links section.

#### My Inspection Reports Page is displayed

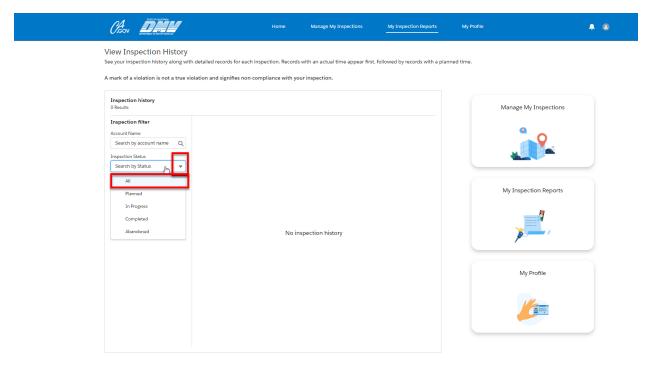

- 1. Your inspection history is displayed. The default view does not show any inspections until you choose a valid filter.
- 2. From the Inspection Status drop down menu, select All Statuses.

#### All Inspections list view is displayed

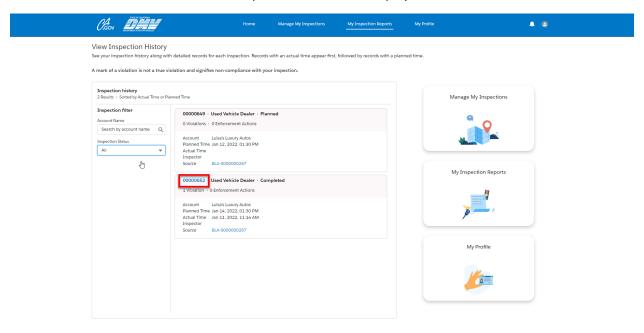

- 1. All the inspections associated with this account are displayed.
- 2. In this example, we are interested in Inspection #00000652: completed but has one deficiency. Click the Inspection link.

### Inspection Results Detail page is displayed

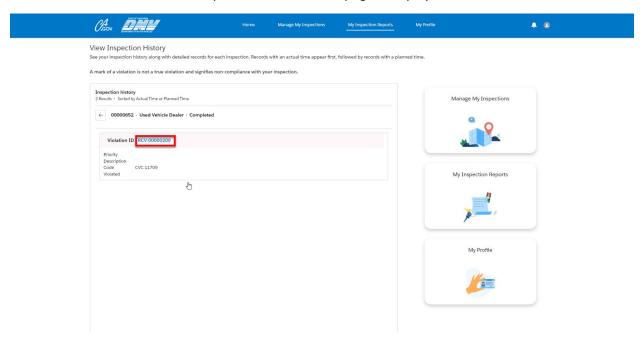

- 1. The inspection results are shown, including a list of deficiencies.
- 2. Select the deficiency.

#### Inspection Deficiency Detail page is displayed

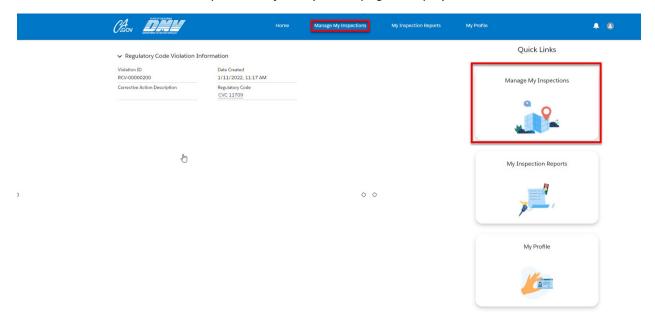

- 1. More information about the deficiency is displayed.
- 2. It may be possible to submit pictures of the deficiency fixes instead of having to re-schedule a full inspection.
- 3. Select Manage my Inspections from the Quick Links at the right of the screen, or from the top navigation bar.

#### Manage My Inspections page is displayed

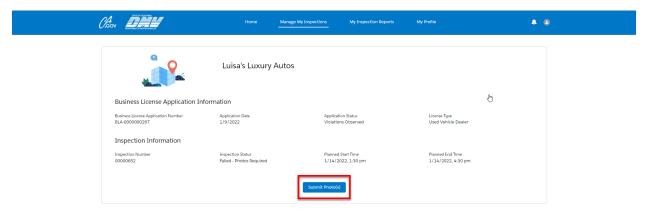

- 1. The most recent inspection is shown at top. If you qualify to submit photos to fix an inspection deficiency, the inspection status will be Failed Photos Required, and a submit photo(s) button will be present.
- 2. Click the Submit Photo button.

### Inspection Failure Item page is displayed

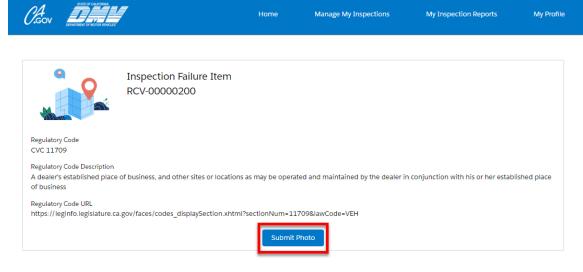

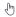

- 1. A description of the deficiency is displayed.
- 2. Select Submit Photo.

## Upload Photos page is displayed

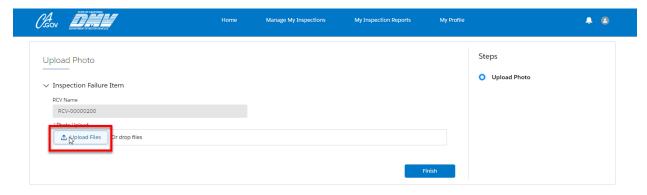

1. Select Upload Files.

## File Selection dialog is displayed

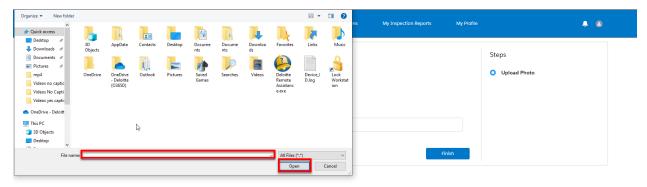

- 1. Select the photo file you wish to upload from your device.
- 2. Select Open.

### File Upload Progress Bar is displayed

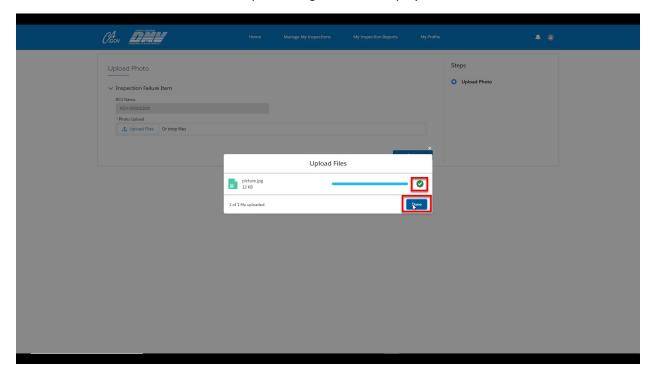

- 1. A file upload progress bar is displayed. When the upload is complete, a green check mark will appear and the Done button will become available.
- 2. Select Done.

### Photo Uploaded page is shown

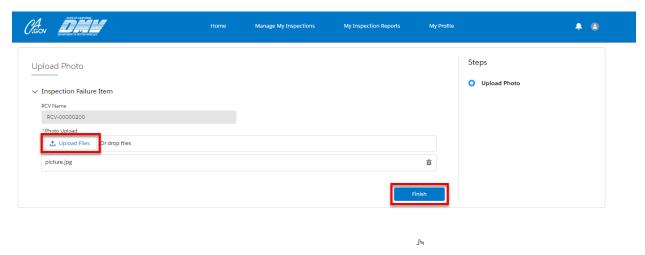

- 1. Your uploaded file is shown.
- 2. If you wish to upload another file, click the upload files button.
- 3. Otherwise click the finish button.

# Upload Successful Confirmation page is displayed

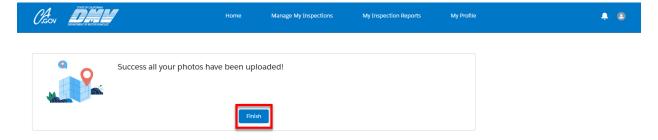

- 1. You will see a confirmation of your upload.
- 2. Select Finish.

#### Manage my Inspections page is displayed

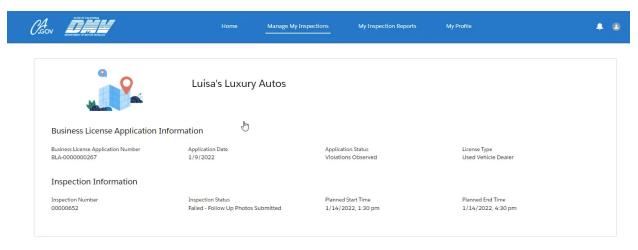

1. The inspection status has changed to Failed - Follow Up Photos Submitted, and the option to upload photos is gone.